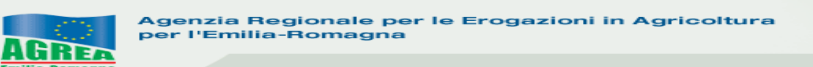

# **SETTORE VITIVINICOLO**

## **REG.(UE) N. 1308/2013 art. 46 – MISURA "Ristrutturazione e riconversione vigneti"**

## **SIAG**

## **Sistema Informativo Agrea**

**Manuale per la compilazione delle domande di aiuto (RIVIT 2020)** 

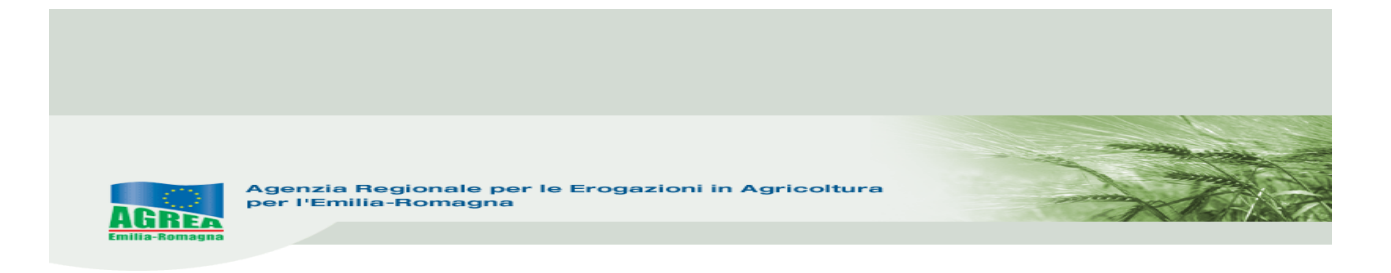

## **Accesso al sistema SIAG di AGREA**

Si chiarisce che le immagini che seguono nel presente manuale sono puramente esemplificative.

La pagina di accesso al SIAG è raggiungibile:

- 1. tramite la homepage di Agrea Servizi online Accesso agli applicativi Sistema Informativo Agrea, nella quale è possibile trovare anche varie informazioni in caso di necessità;
- 2. direttamente dal seguente indirizzo internet: <https://agreagestione.regione.emilia-romagna.it/siag/login.action>

Gli **utenti già in possesso di username e password** per l'accesso al Sistema Operativo Pratiche (**SOP**) per accedere al SIAG devono semplicemente utilizzare le medesime credenziali. L'eventuale rinnovo della password deve essere effettuato accedendo al SOP ed utilizzando le funzionalità disponibili sulla vecchia piattaforma.

Gli **utenti privi di credenziali** devono presentare richiesta di abilitazione seguendo le istruzioni riportate sul sito internet di Agrea.

Inserite le credenziali premere il tasto per effettuare il Login al SIAG.

Il **logout** invece diventa visibile cliccando in alto a destra sul nominativo della propria utenza.

### *Di seguito i passi da seguire, dopo aver fatto il login, per la compilazione in SIAG della domanda RIVIT 2020*

1) selezionare *crea domanda*.

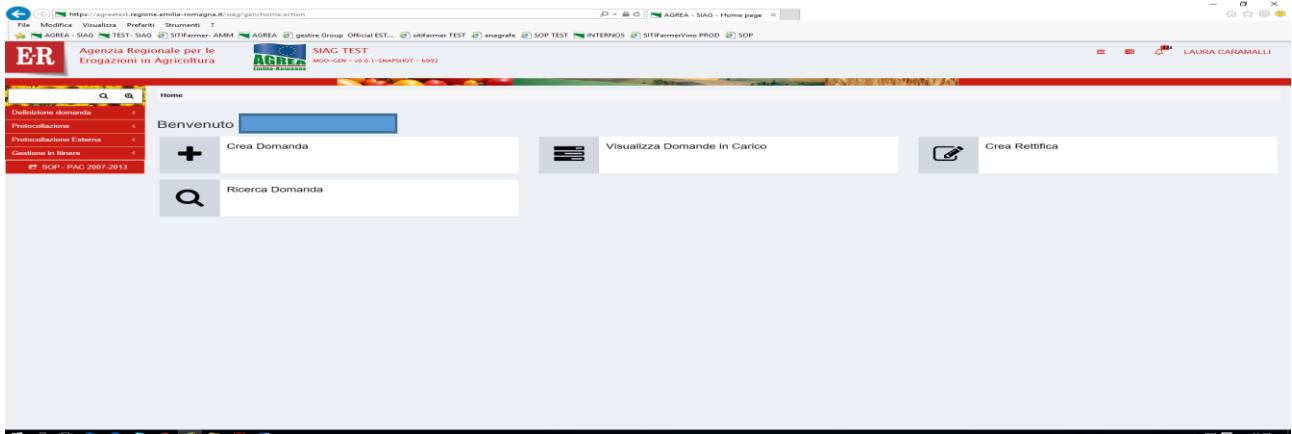

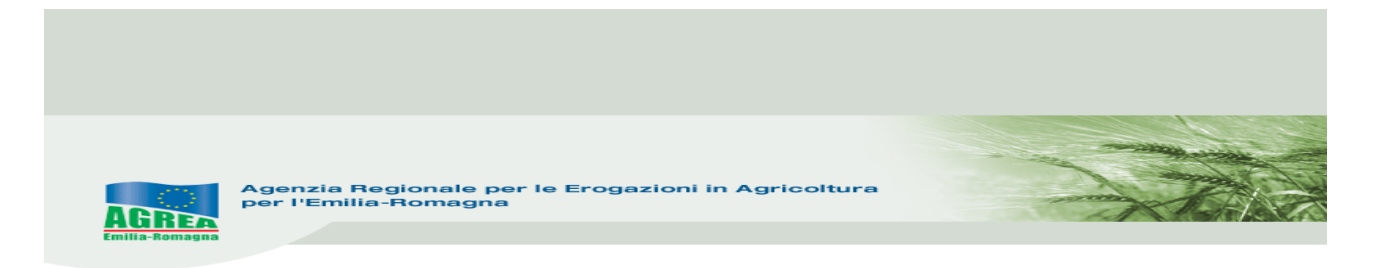

2) Selezionare lo *STACP competente*.

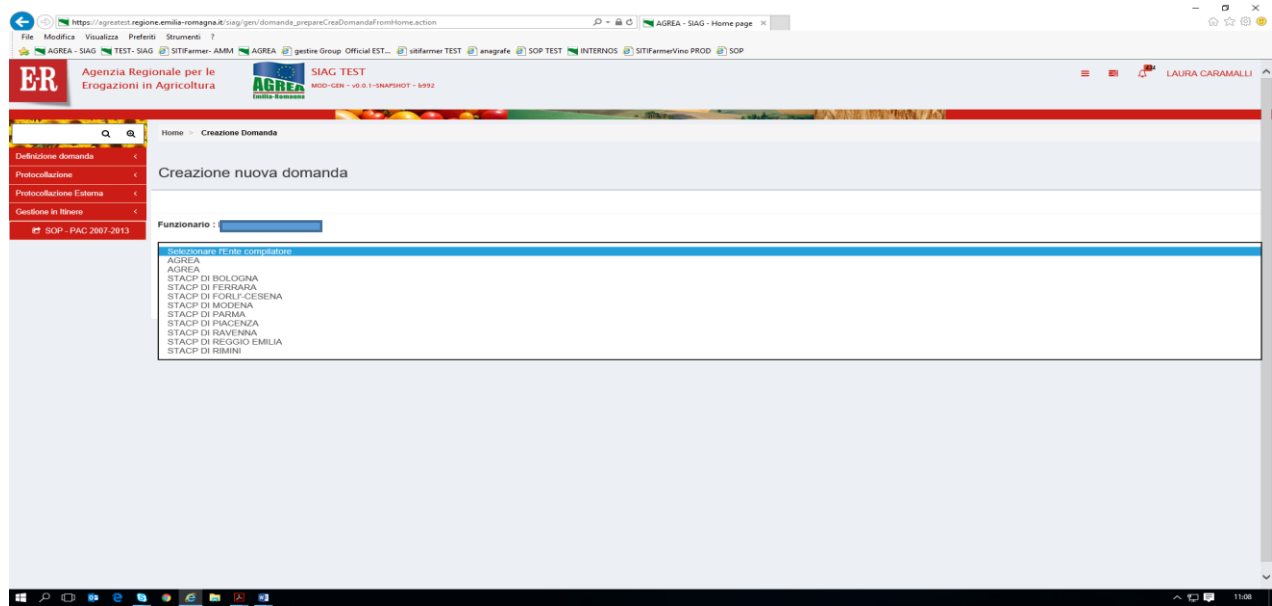

3) Inserire direttamente il CUAA poi *Verifica in anagrafe* o ricercare il CUAA su SIAG poi *Verifica in anagrafe*

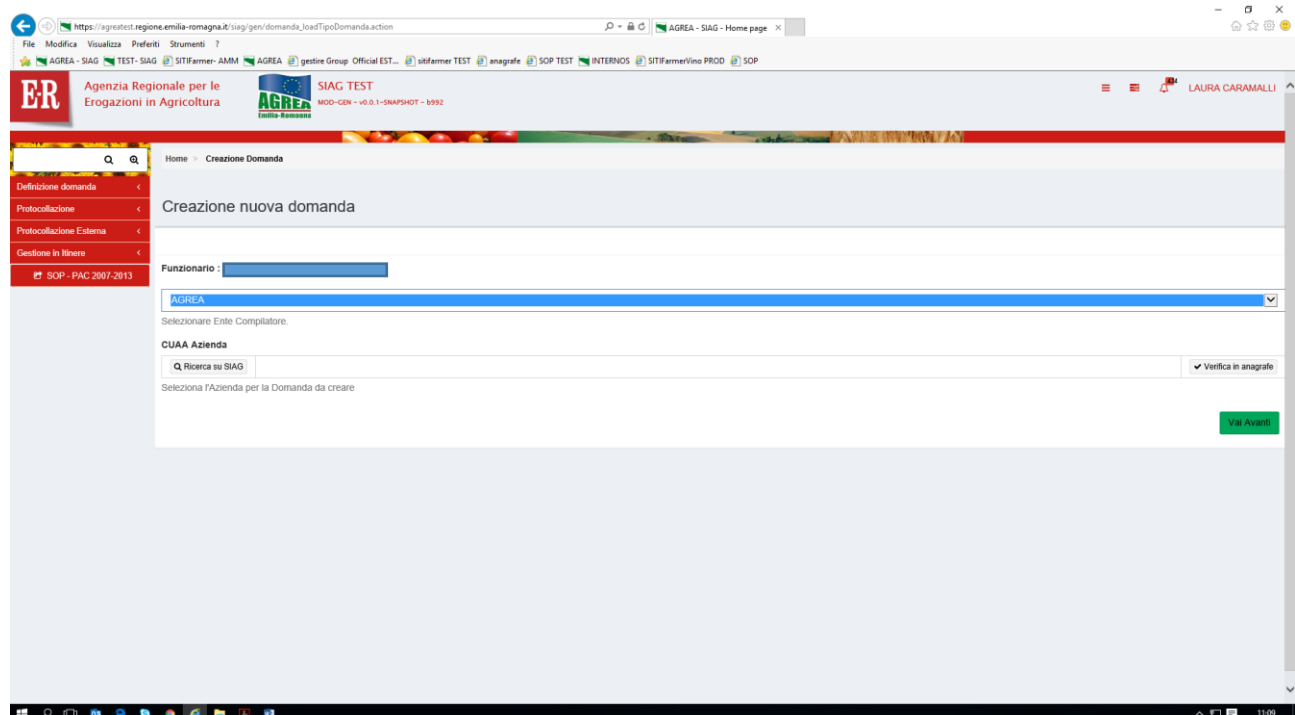

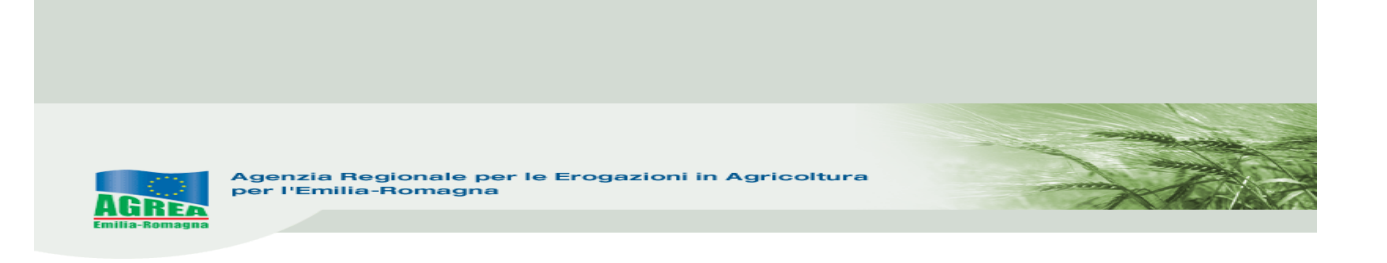

4) Selezionare *domanda di aiuto* 

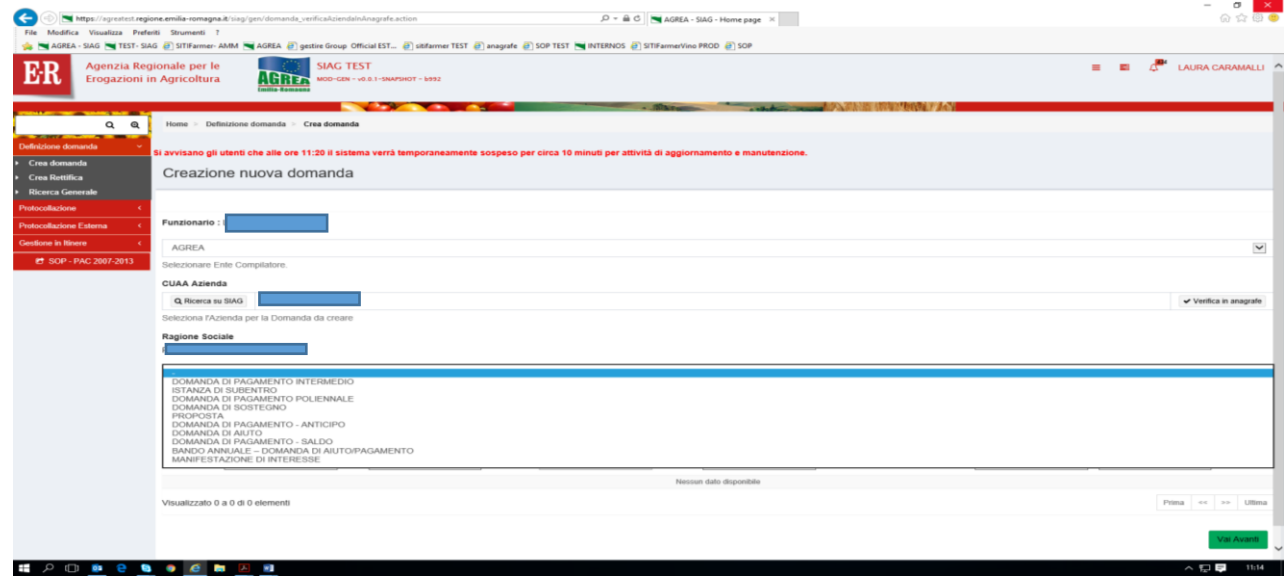

5) Selezionare *RIVIT*- poi spingere Vai Avanti

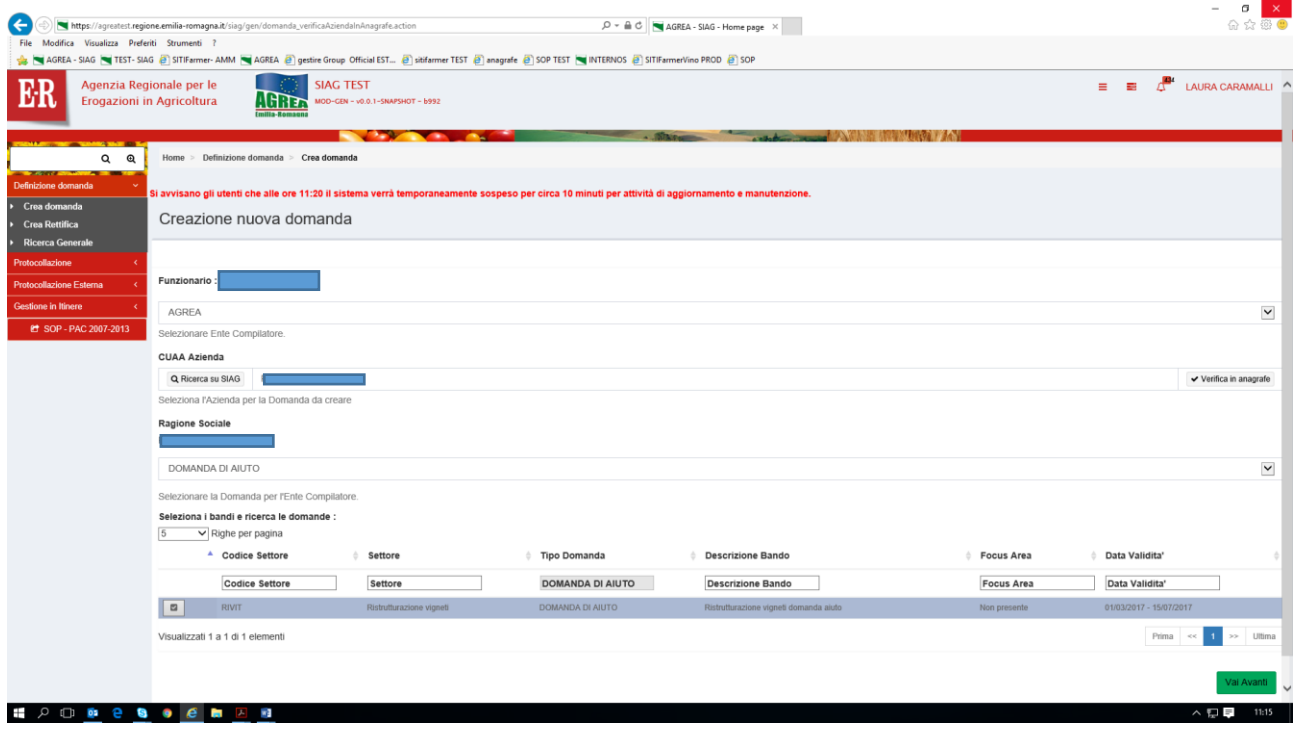

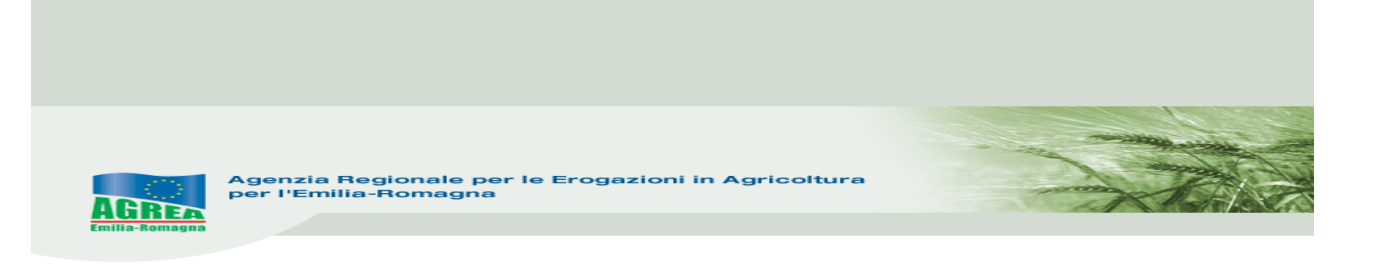

## 6) Spingere Crea Domanda

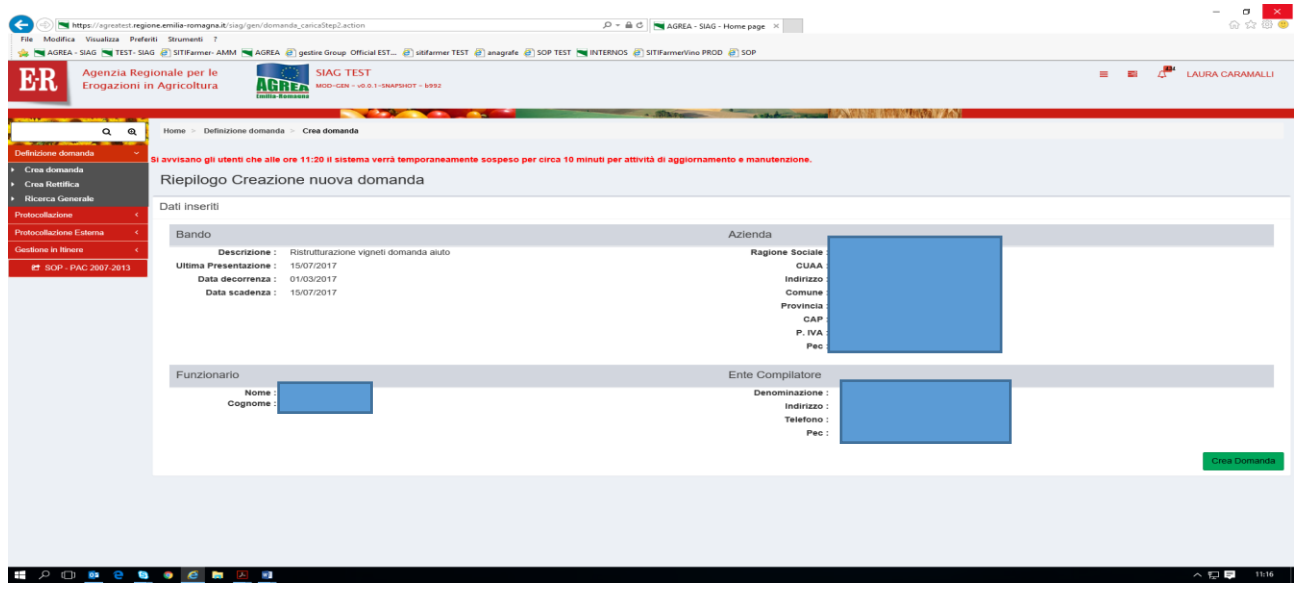

7) Si visualizza l'HOME PAGE della domanda **- GESTIONE DOMANDA** - dove sono presenti tutti i quadri per la presentazione.

Il colore verde indica che il quadro è stato compilato (o è già precompilato dal sistema). Quadri obbligatori: 1- Azienda, 2- Persona, 3- Possesso particelle, 47- Dati utilizzi PC, 142- Cronoprogramma, 6 - Dichiarazione, 5 - Allegati.

Quadro azienda- Persona-Possesso particelle- sono precompilati dai dati anagrafe/PC

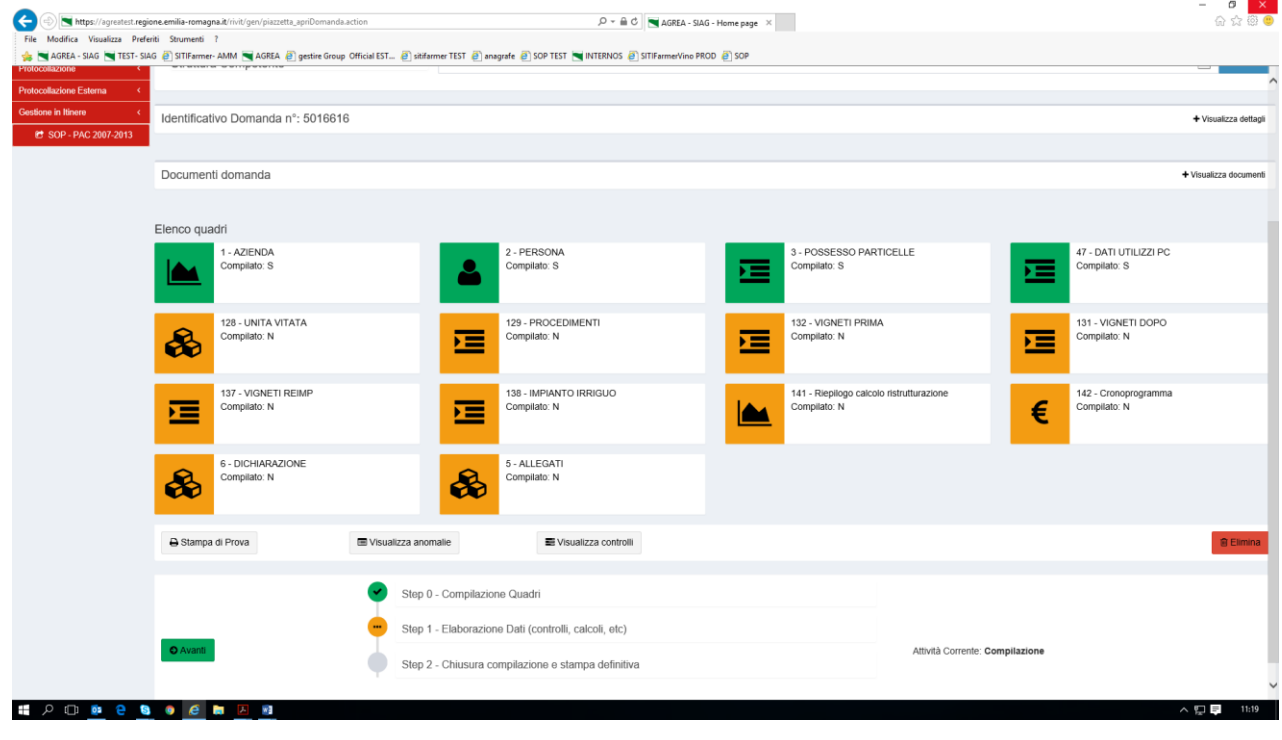

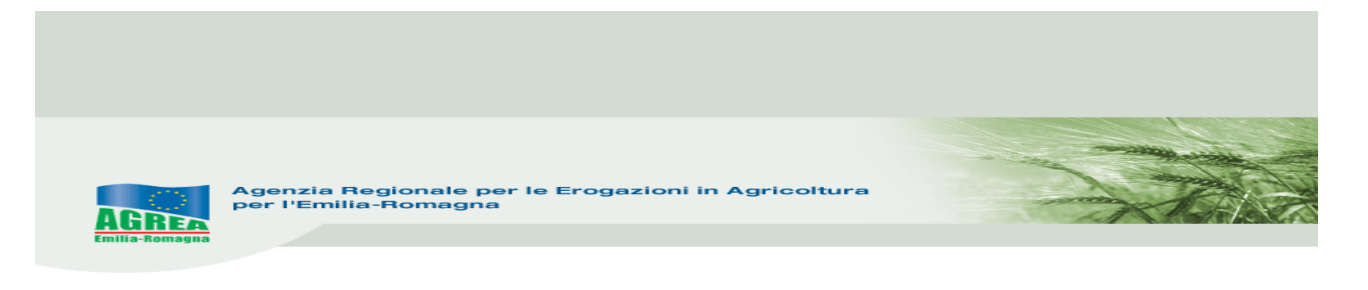

#### **Si consiglia di compilare i quadri nella sequenza indicata dal sistema.**

#### **FUNZIONI COMUNI**:

All'interno dei singoli quadri della domanda, i dati inseriti dall'utente devono essere salvati sul database tramite il tasto "**Salva**" altrimenti non verranno memorizzati. Nei quadri che comportano sequenze di inserimento ripetitive (es. impianto irriguo e quadro vigneti reimp.), il tasto "**Salva e inserisci nuovo**" serve per salvare i dati inseriti e predisporre il sistema ad un nuovo inserimento; il tasto "**Ricarica lista**" permette invece di visualizzare gli elementi già inseriti e già salvati.

Premendo i tasti con l'immagine del "**Cestino**" si avvia la procedura di cancellazione di dati inseriti precedentemente.

Il tasto "**Indietro alla gestione domanda**" consente di uscire dal quadro tornando direttamente alla maschera principale di domanda. Il tasto "Indietro" consente di tornare alla schermata precedente (quindi restando anche all'interno del medesimo quadro, qualora questo si articolato su più livelli).

Dentro ai singoli quadri, l'**asterisco rosso** evidenzia l'obbligatorietà d'inserimento del dato richiesto dal sistema. Il tasto "**Avanti**" lancia i controlli sulla domanda in compilazione.

8) **Quadro Unità Vitata**: se occorre chiedere un irriguo/subirriguo/strutture di sostegno su un'unar è necessario aggiornare il quadro, mediante AGGIORNA Unità vitate Poi spingere *indietro alla gestione domanda*

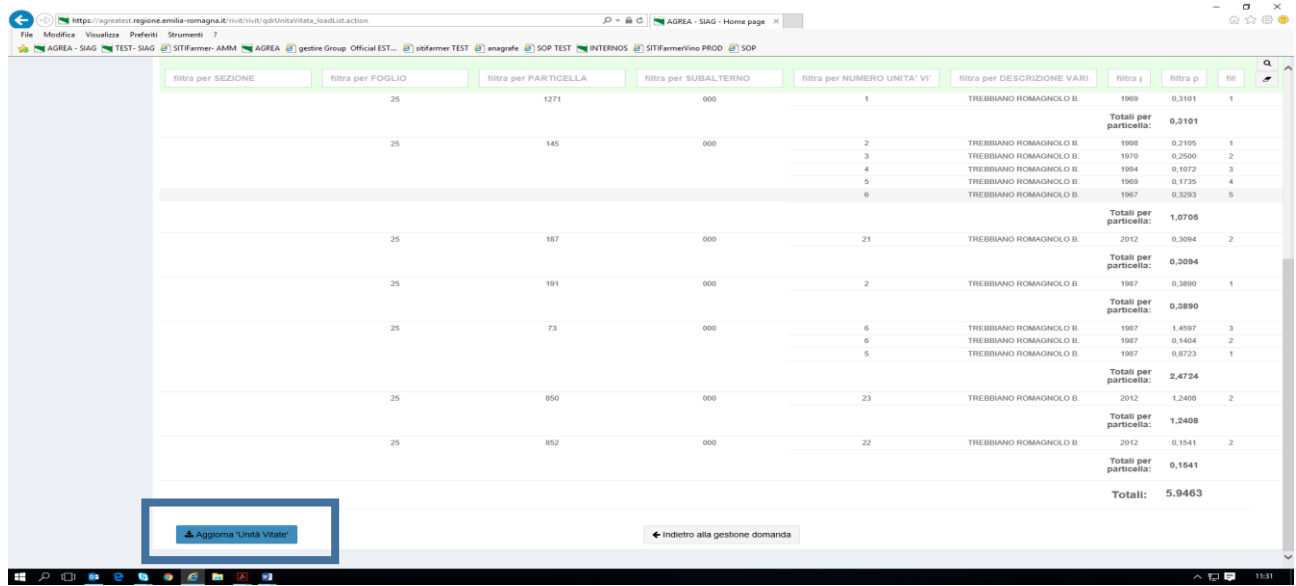

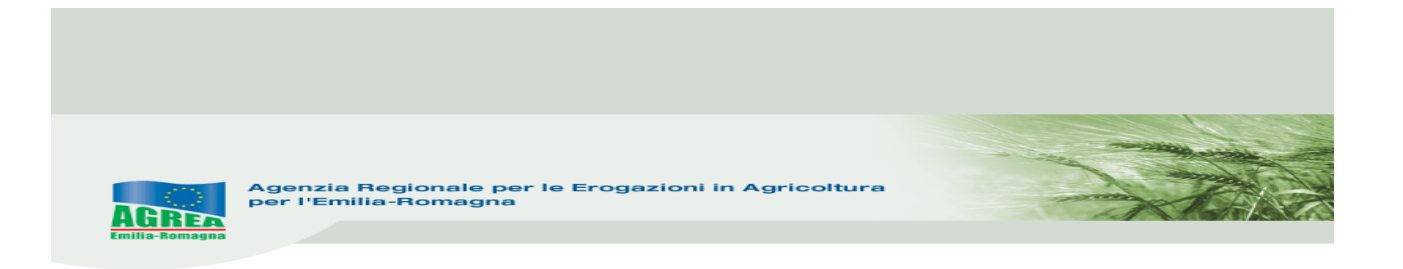

*9)* **Quadro Procedimenti**: dove si scaricano i procedimenti dal sistema delle notifiche. Entrare e spingere scarica procedimenti- selezionare il procedimento da richiedere poi spingere – salva e *indietro alla gestione domanda*

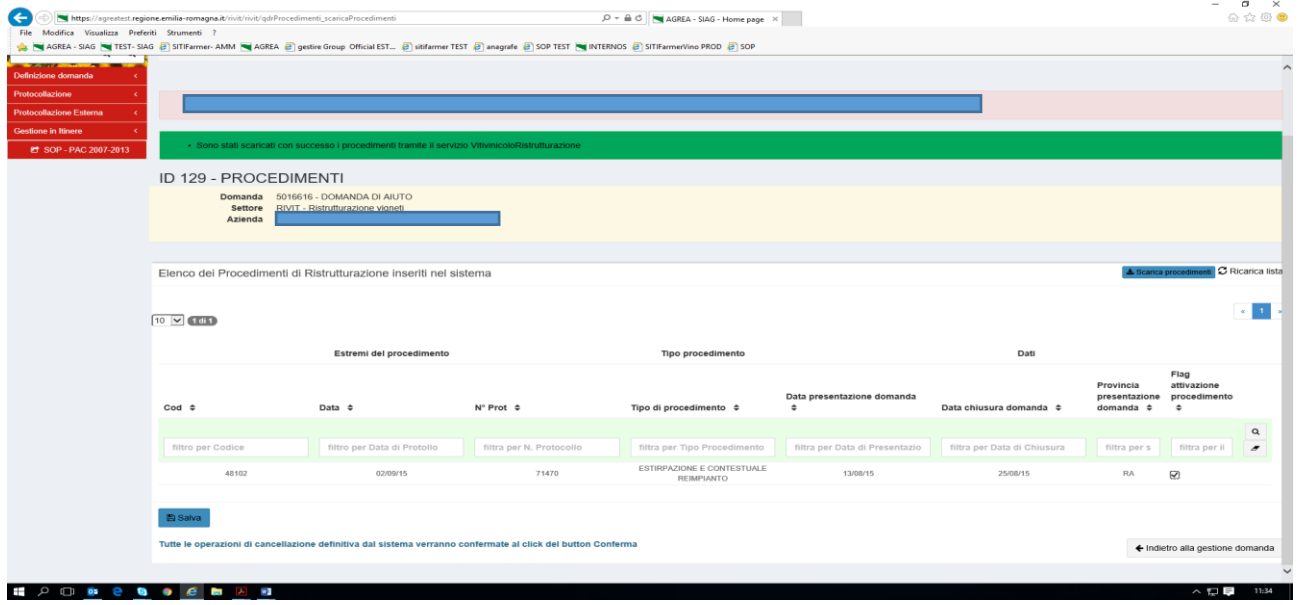

A seconda del procedimento selezionato si precompilerà i vigneti prima e/o i vigneti dopo, mentre per i procedimenti di intenzione all'estirpo ed estirpazione comunicazione si attiverà l'icona vigneti reimp, dove dovranno essere inserite le particelle e i dati del futuro vigneto (particella, intervento, sesto, ceppi…)

10) **Quadro vigneti dopo** entrare in ogni particella,

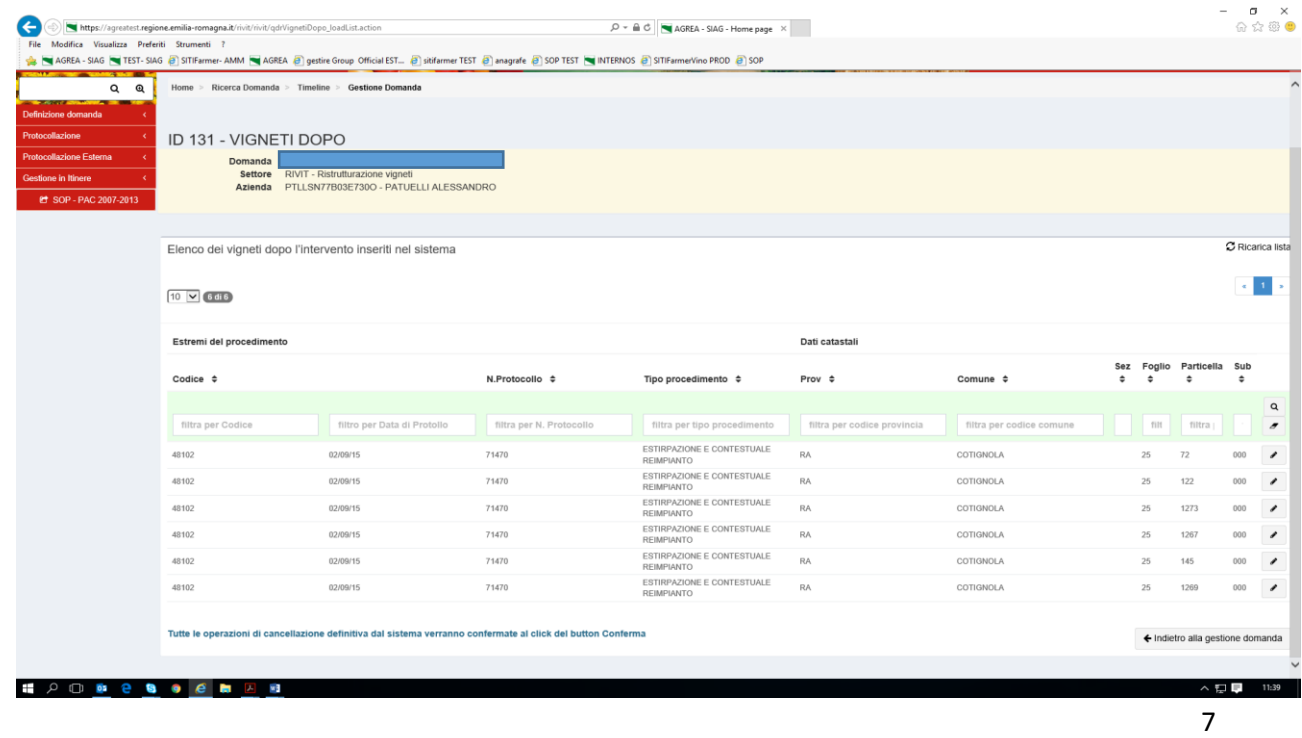

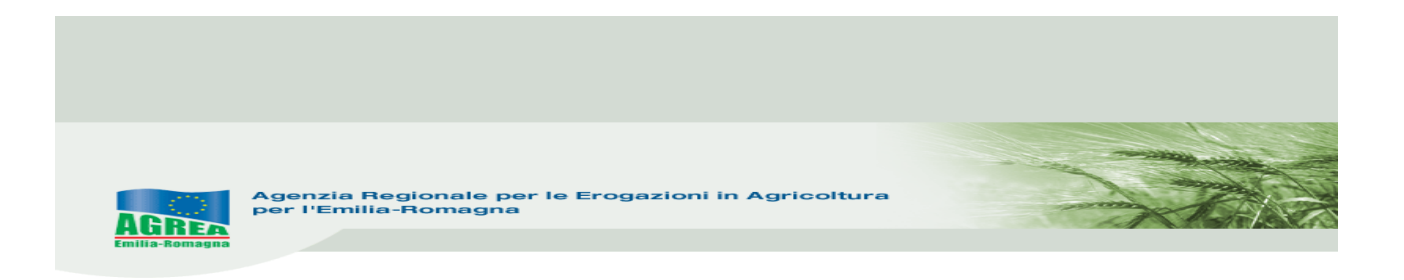

11) poi inserire gli interventi, superficie e la tipologia richiesta poi spingere SALVA

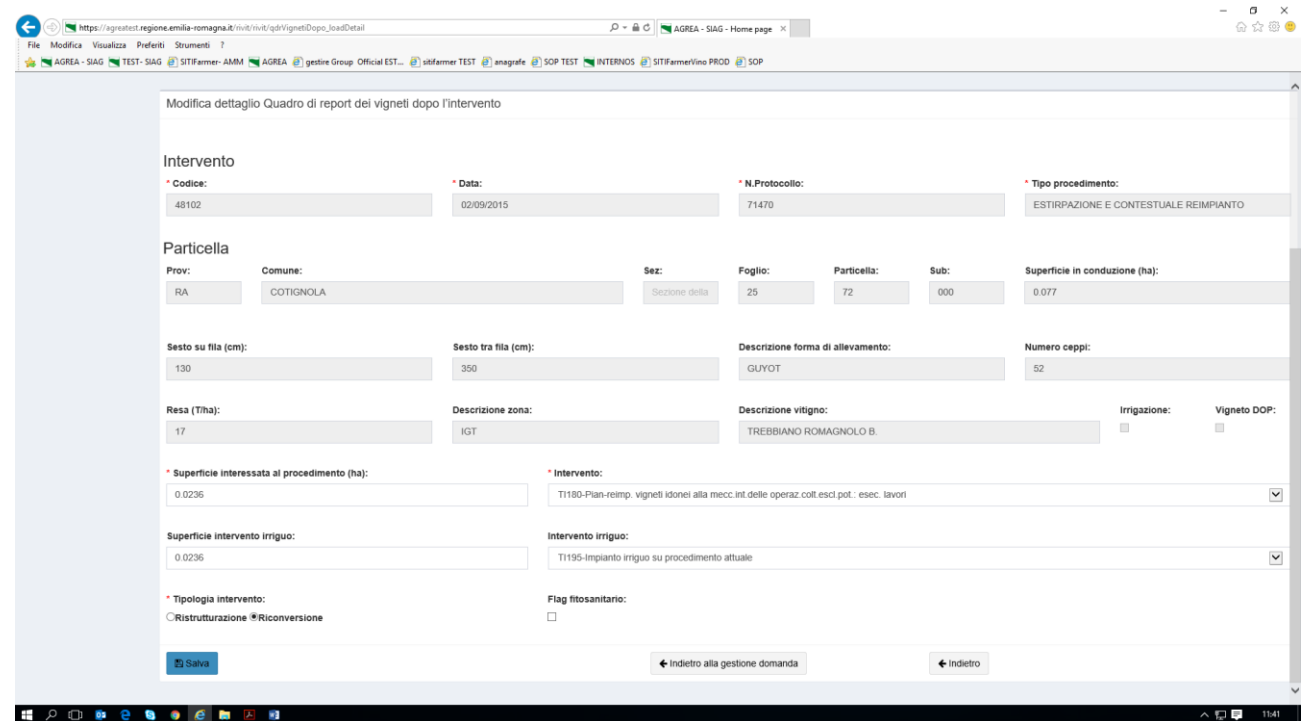

#### 12) **Quadro Impianto irriguo / quadro vigneti reimp.** entrare e spingere *inserisci nuovo*

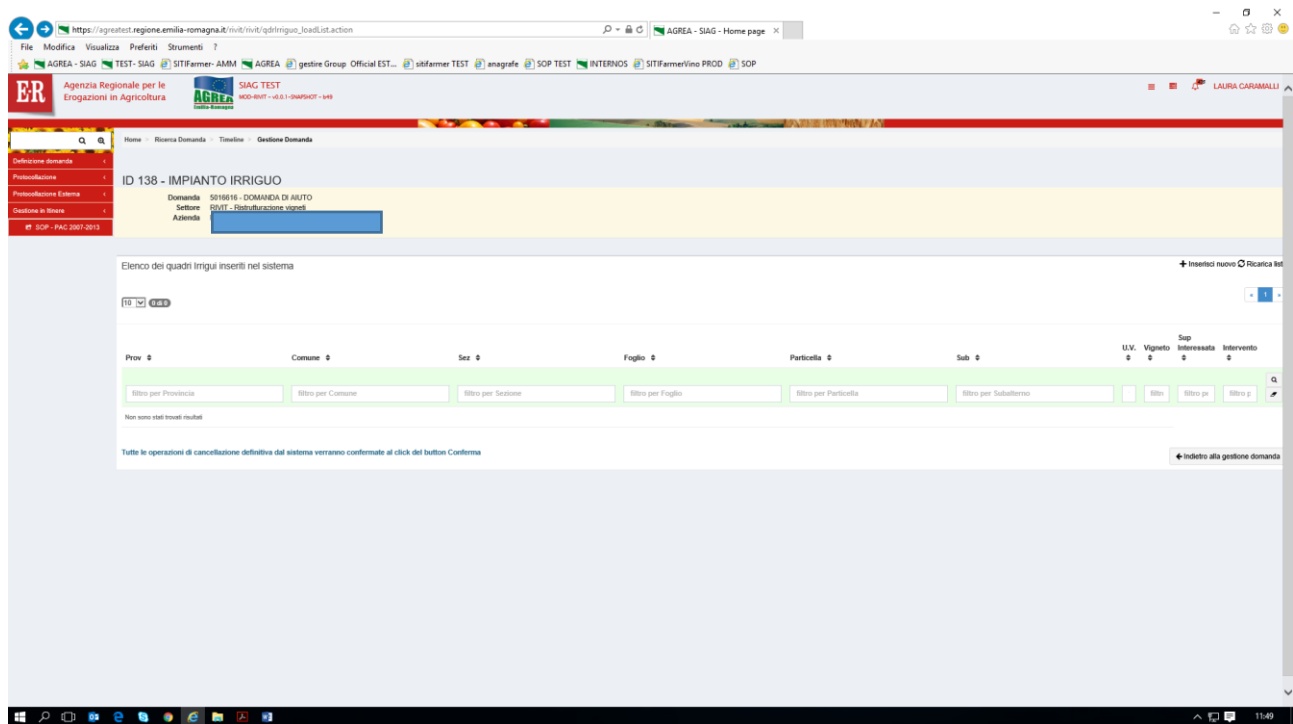

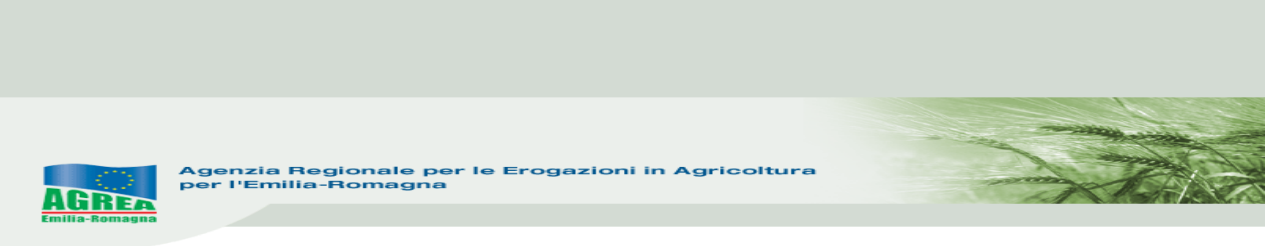

13) Selezionare la particella corrispondente, spingere *Associa elemento selezionato* e inserire sup. e intervento se **quadro impianto irriguo**, mentre inserire tutti gli elementi del nuovo vigneto nel caso di **quadro vigneti reimp**. *Salva o salva e inserisci nuovo* se occorre chiedere un altro intervento

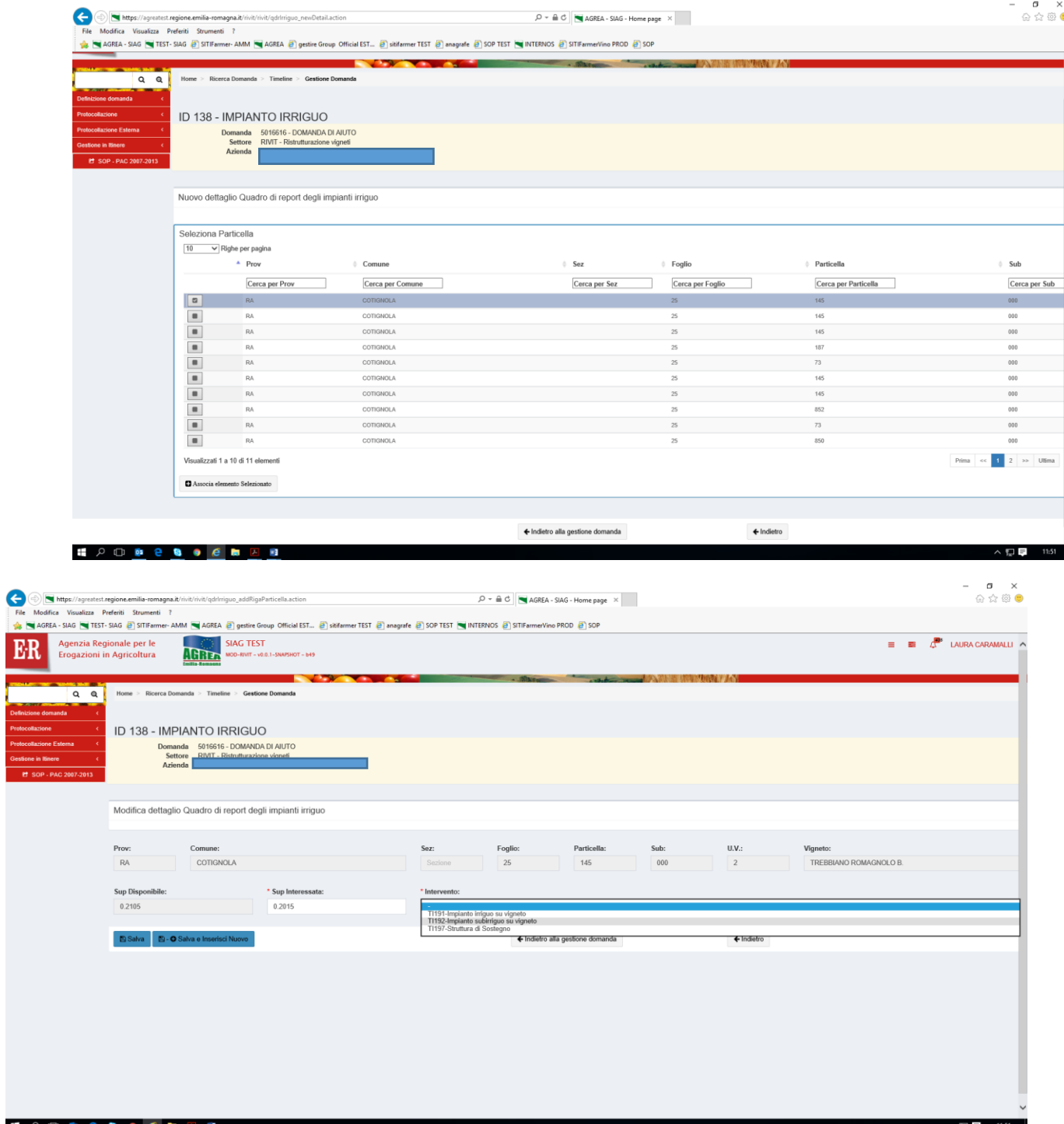

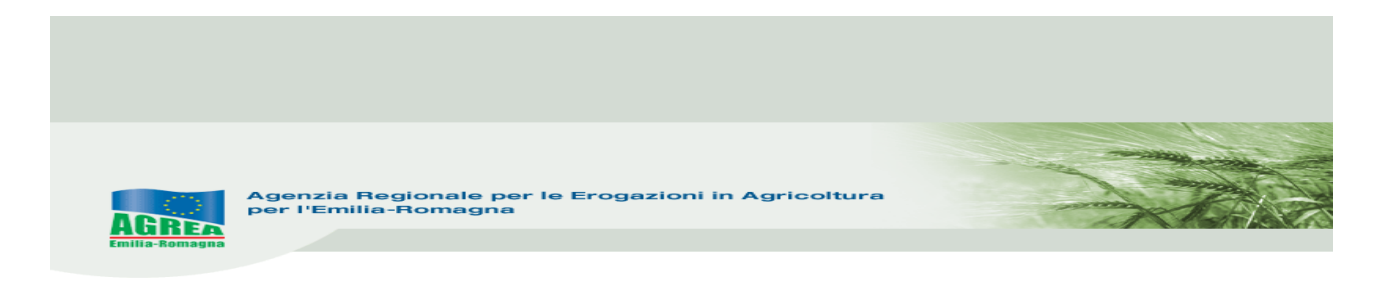

## Poi spingere *indietro alla gestione domanda*

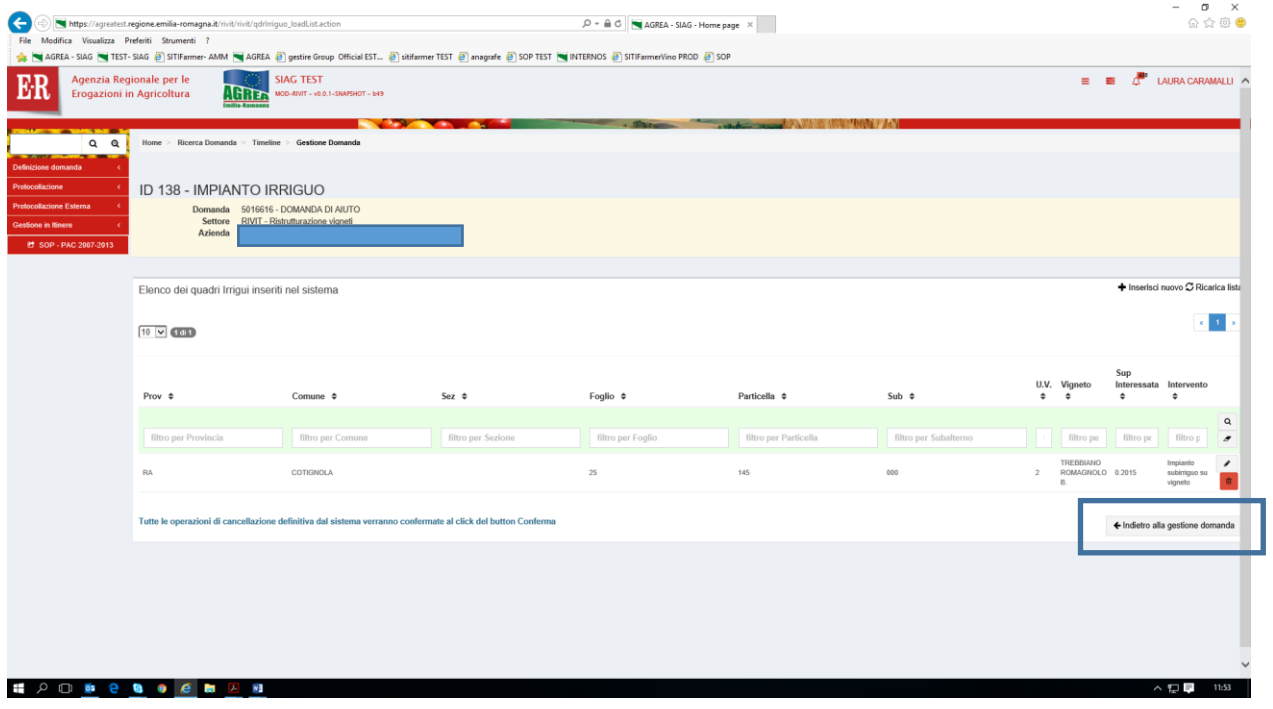

14) **Quadri allegati** selezionare gli allegati e inserire i relativi file, poi salva e *indietro alla gestione domanda*

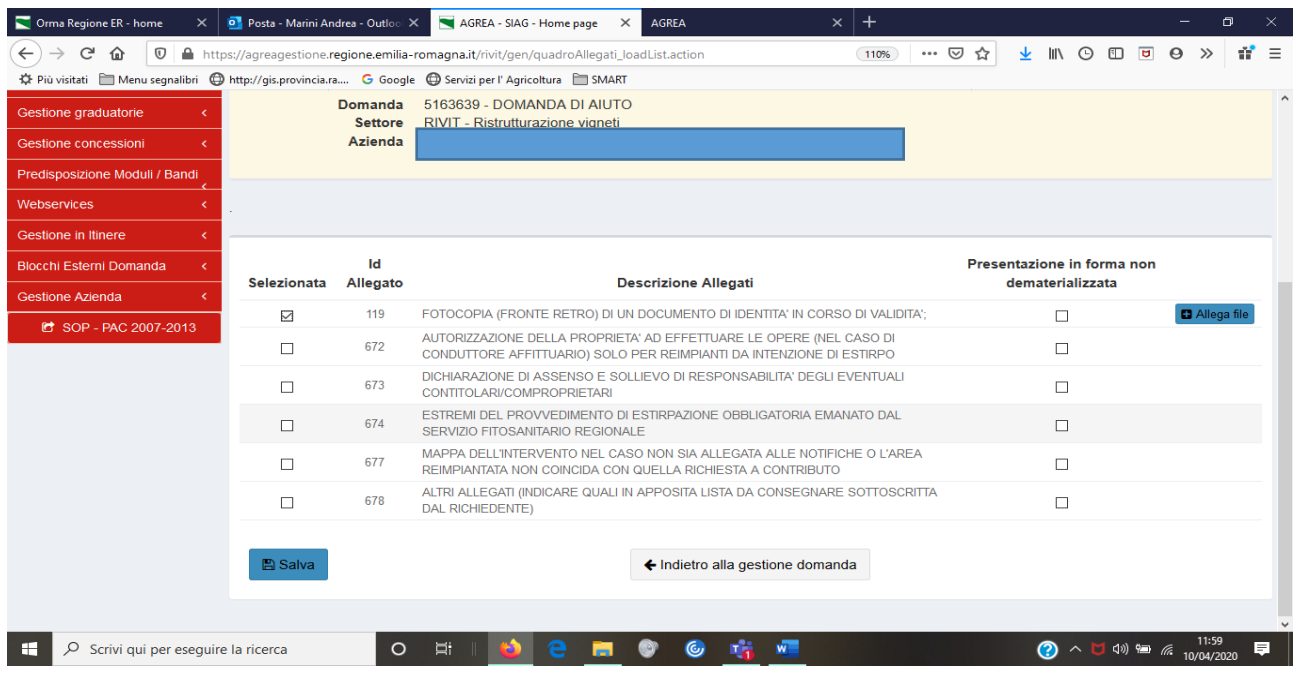

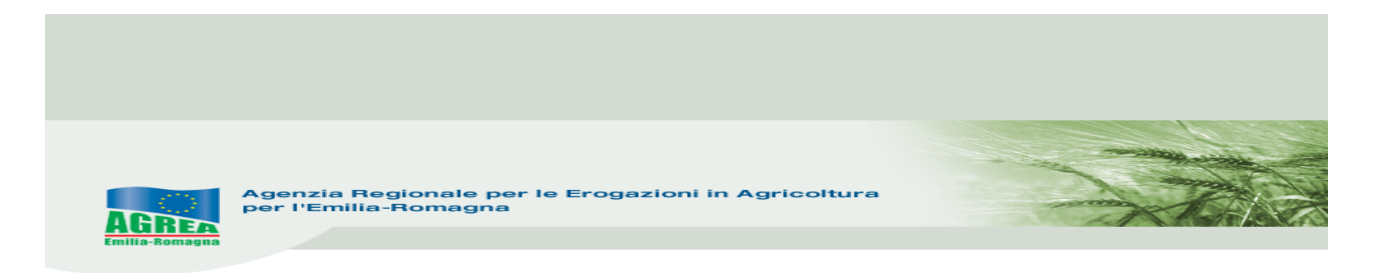

- E ' necessario allegare il documento di identità, in caso contrario non è possibile protocollare la domanda
- 15) **Quadro dichiarazione** per confermare e sottoscrivere, spingere salva e indietro alla gestione domanda.
- 16) **Quadro cronoprogramma** selezionare anticipo o saldo e, solo in caso di anticipo, la fine lavori. Poi spingere salva e nella pagina GESTIONE DOMANDA spingere AVANTI. viene così calcolato il riepilogo calcoli. Non è prevista la possibilità di poter fare sia la domanda di anticipo che di saldo, nel cronoprogramma tutti gli interventi devono essere o in anticipo o saldo. Il Controllo SIAG non è nel quadro, ma prima della chiusura definitiva.

#### N.B.: **questo quadro deve essere salvato ogni volta che la domanda viene modificata.**

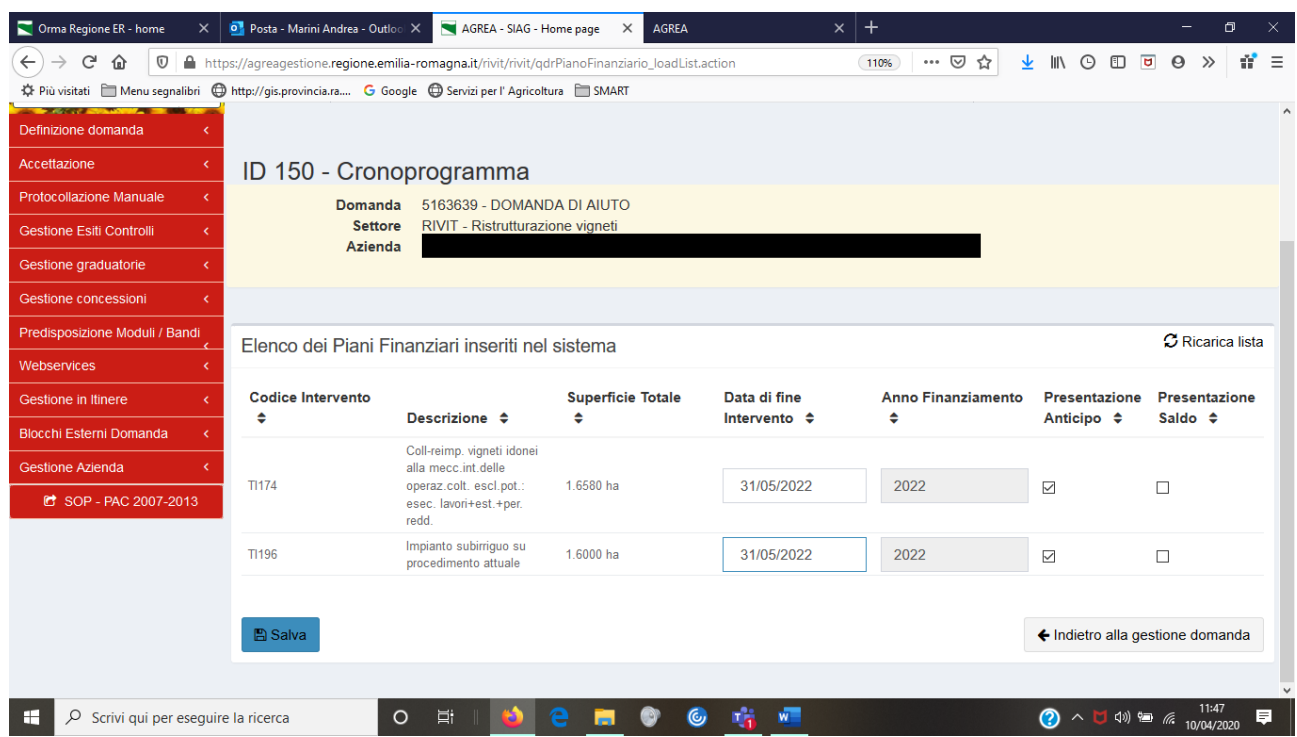

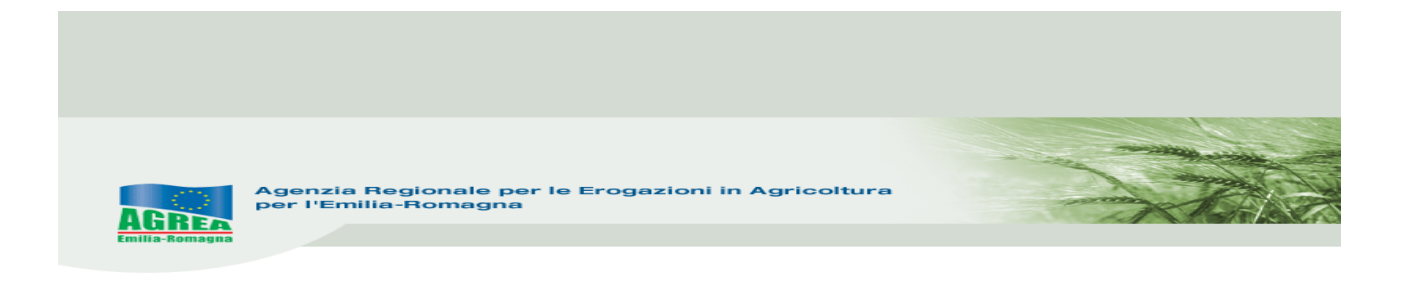

## 17)Spingere Avanti inserire la struttura competente poi spingere salva

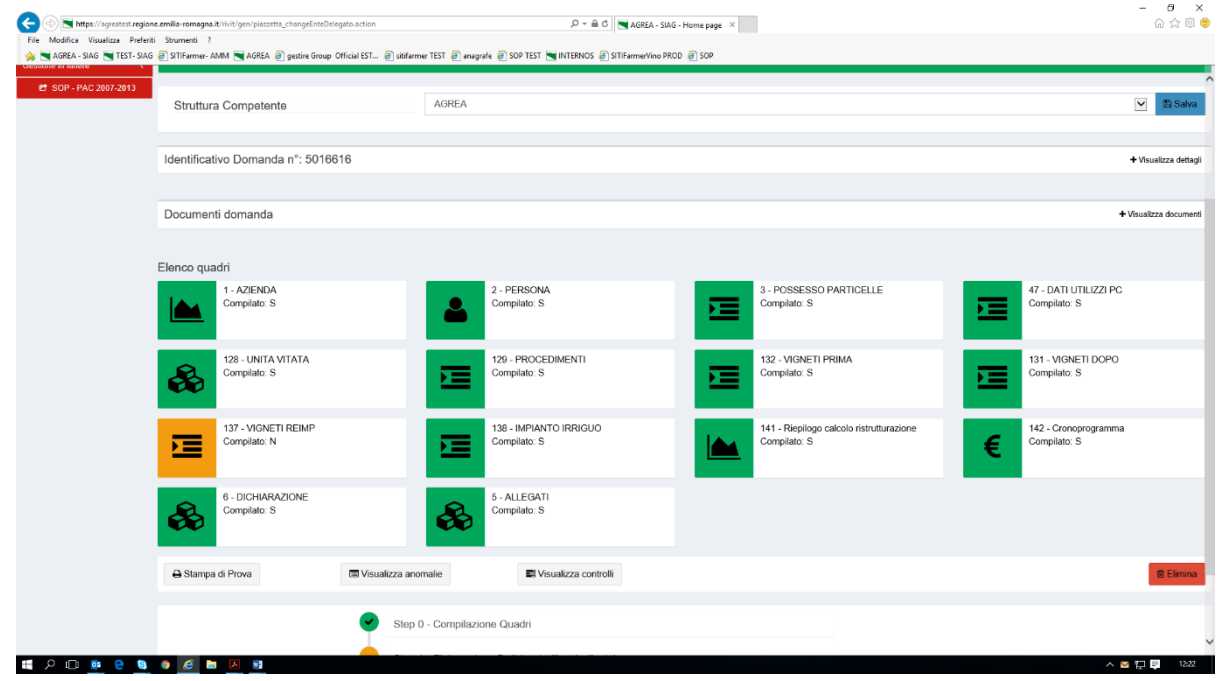

### *16) Conferma chiusura di compilazione*

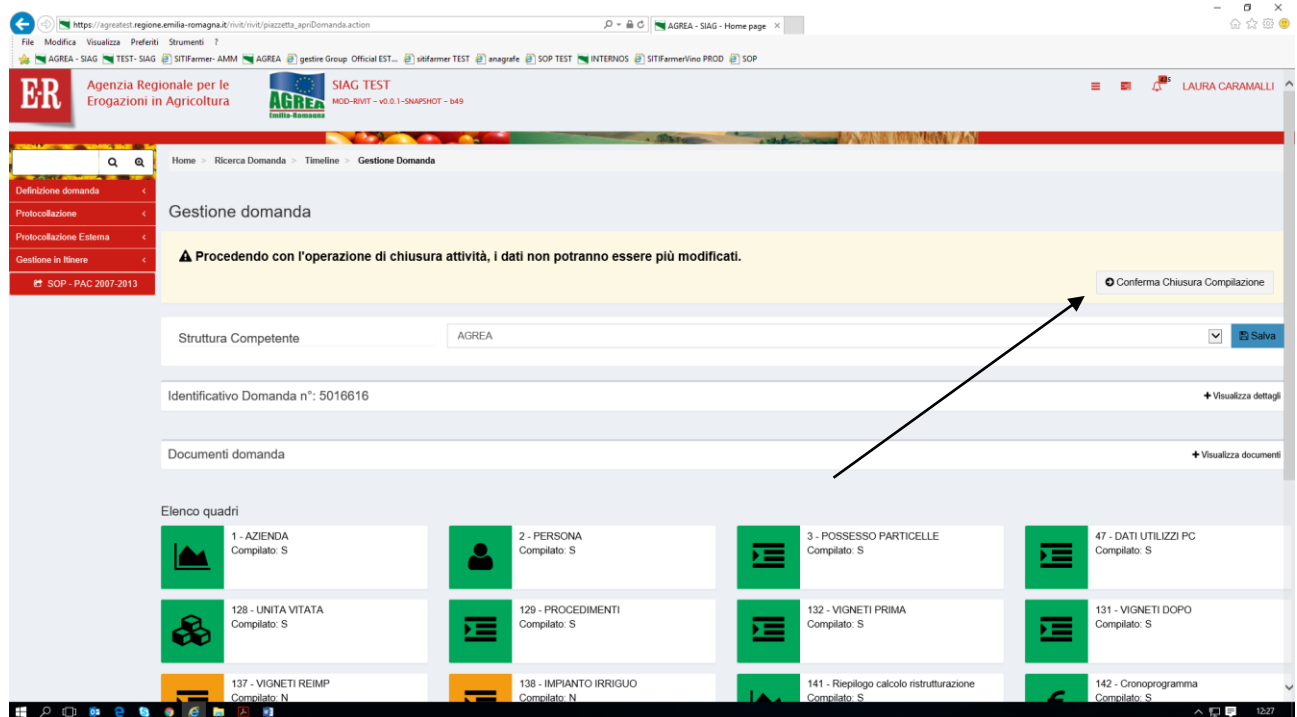

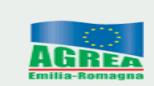

Al messaggio "**Procedendo con l'operazione di chiusura attività, i dati non potranno essere più modificati**" sopra riportato, il sistema segnala la mancanza di errori bloccanti. **ATTENZIONE:** Se si prosegue cliccando "**Conferma chiusura compilazione**" **LA FASE DI CHIUSURA COMPILAZIONE SARÀ IRREVERSIBILE** ed un'eventuale modifica ai dati di domanda sarà possibile solo cancellando la domanda appena chiusa e ricreando una nuova domanda che avrà un nuovo numero identificativo univoco. L'eventuale stampa cartacea già prodotta con il precedente identificativo è invalidata.

Per questo si consiglia prima di eseguire tale attività, di lanciare sempre una stampa di prova per controllare definitivamente i dati inseriti.

Controllati i dati in maniera definitiva, cliccare quindi sul tasto di "**Conferma Chiusura Compilazione**".

La stampa definitiva è disponibile cliccando "**Timeline**" in alto sullo schermo, poi "**Attività di compilazione**" e "Documenti" da "Documenti domanda".

## **Ai fini della protocollazione si rimanda alle disposizioni di Agrea, nella parte relativa alla compilazione, presentazione e protocollazione delle domande in oggetto.**